# 【初期設定】③帳票設定管理 ※複数種類のWeb明細を作成する

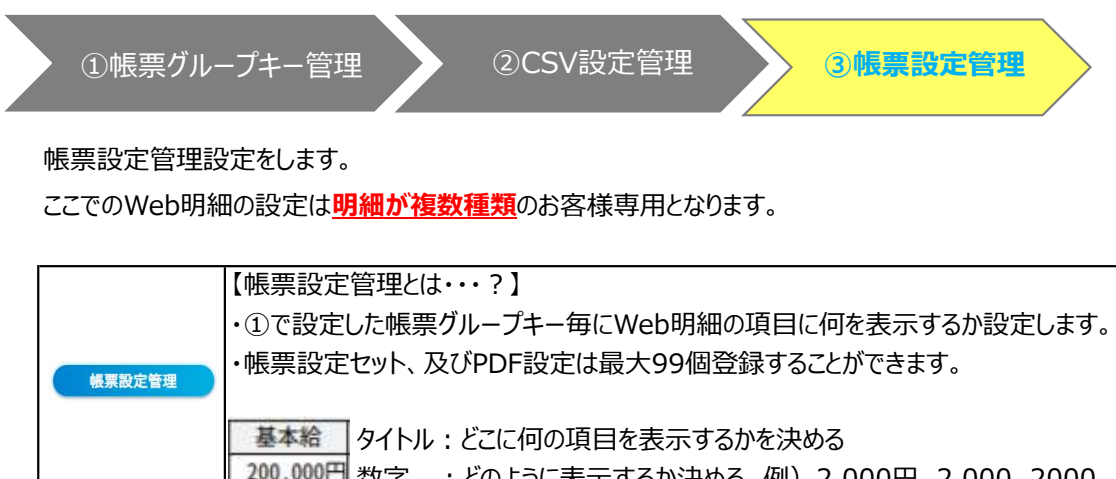

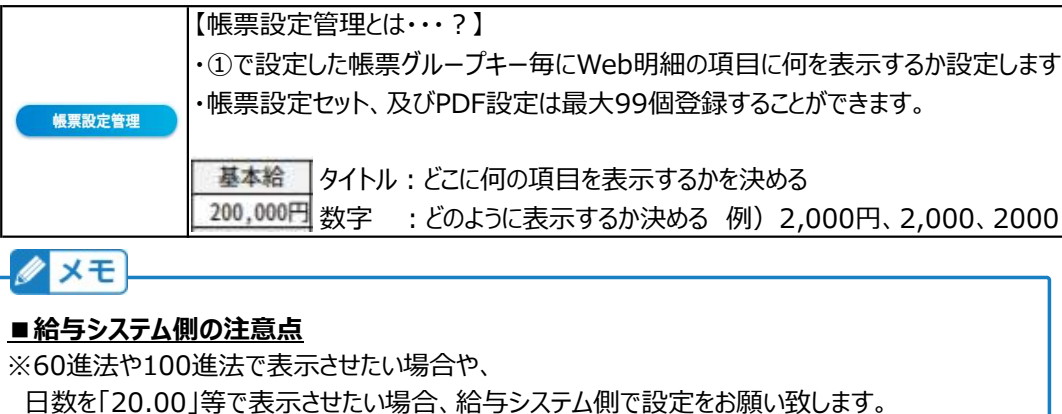

e-AMANOはCSVファイルのデータをそのまま出力するのみとなります。

# (1) 帳票設定管理を新規作成する

「Web明細書」→「Web明細一覧」→「帳票設定管理」を選択します。

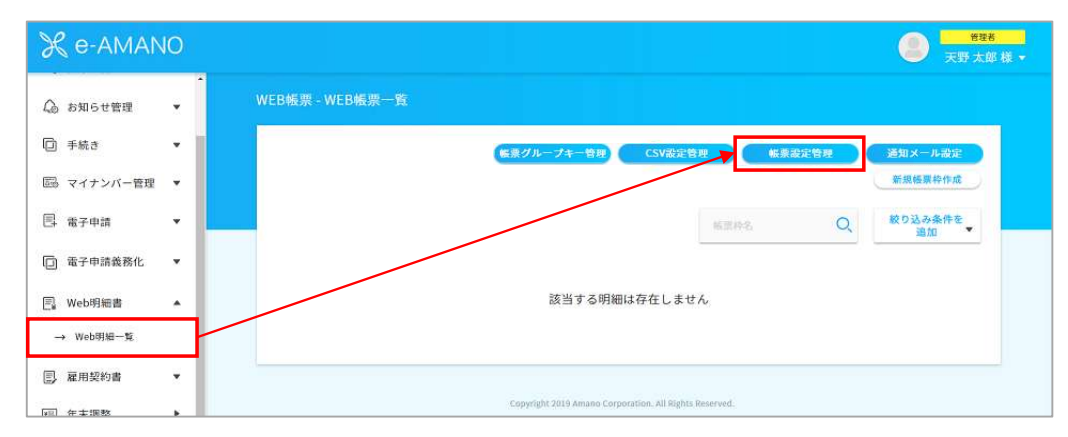

### 「新規作成」を押下します。

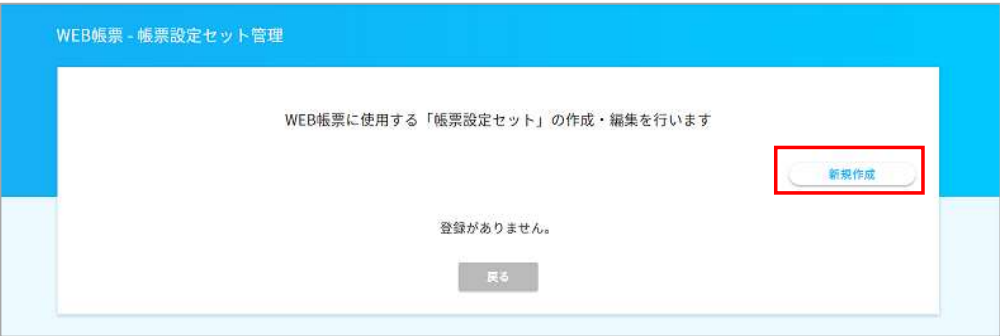

# 「給与」「賞与」など、それぞれ帳票セット名を入力し、「登録する」を押下します。 登録後次の画面に推移します。以降は給与明細を例に記載します。

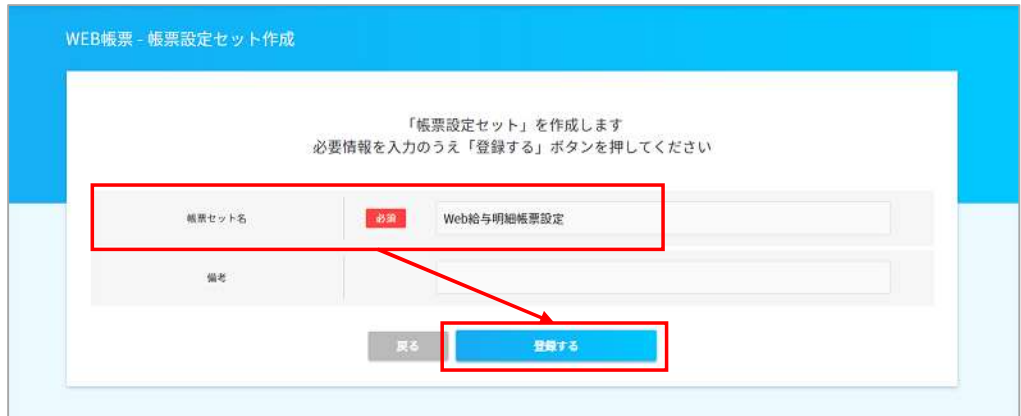

給与の帳票セット名が設定されました。

### (2) 給与明細設定を作成する

給与のメニュー「この帳票セットの詳細を表示する」を押下します。

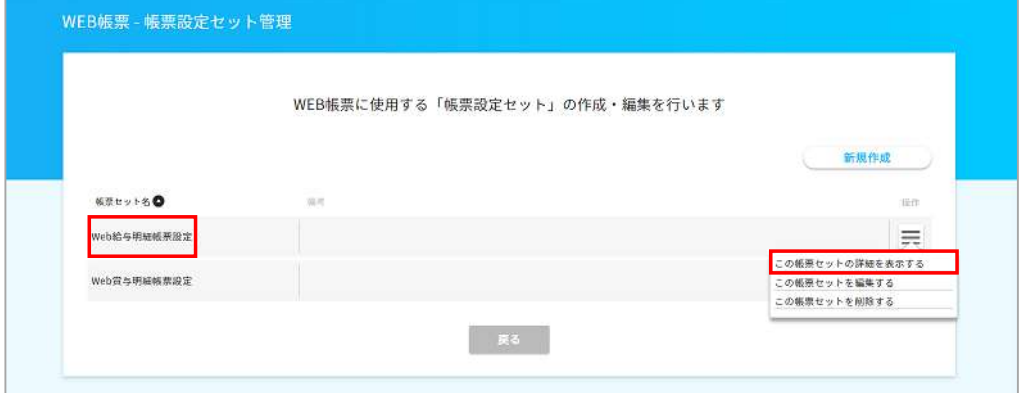

### 「新規PDF設定作成」を押下します。

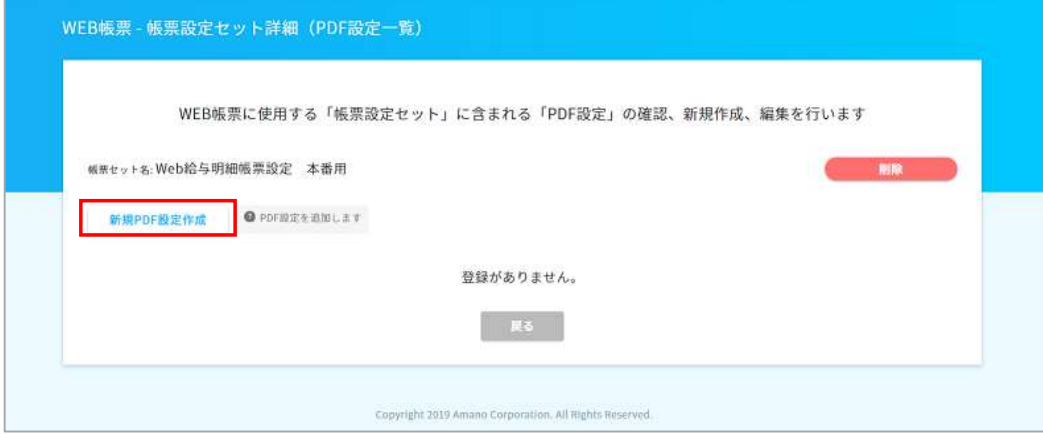

まずはデフォルトの設定をします。 「PDFレイアウト」と「CSV設定」を選択し、「登録する」を押下します。

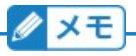

### ■「PDFレイアウト」について

現在は「給与テンプレート」と「辞令テンプレート」が選択できます。 給与明細や賞与明細の場合、「給与テンプレート」を選択します。 「給与テンプレート」は、給与テンプレート(就業16X1項目 給与11X2項目)と 給与テンプレート(就業11X2項目 給与7X5項目)の2種類がありますので、 ご希望のレイアウトを選択します。

### ■「CSV設定」について

「【初期設定】②CSV設定管理」で設定したcsv取り込みフォーマットのパターンを選択します。

# **D**x<sub>E</sub>

# ■デフォルトについて

「default - デフォルト設定」は、「設定していない帳票グループキー全て」が紐付けされます。 例えば、帳票グループキーに「01」「02」「03」を設定した場合、 帳票グループキーが「01」「02」「03」以外の全て(例えば「04」や「05」など)が、 「default - デフォルト設定」に紐付けされます。

Web明細が1種類の場合は、デフォルトのみ使用します。

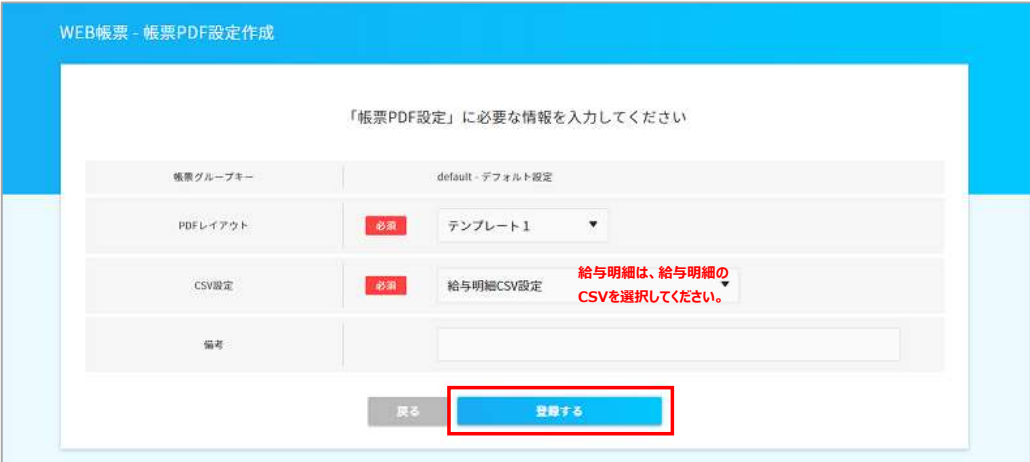

帳票グループキー「デフォルト」の枠ができました。

# 複数種類の明細設定

Web明細が複数種類のみの場合は、帳票グループキーごとの設定が必要となります。 先ほど作成した「デフォルト」は例外用に使用します。 例外とは?:CSVを取り込んだ際どこにも当てはまらない場合デフォルト設定にて表示されます。

「【初期設定】①帳票グループキー管理」で作成した各帳票グループキーの明細を作成します。

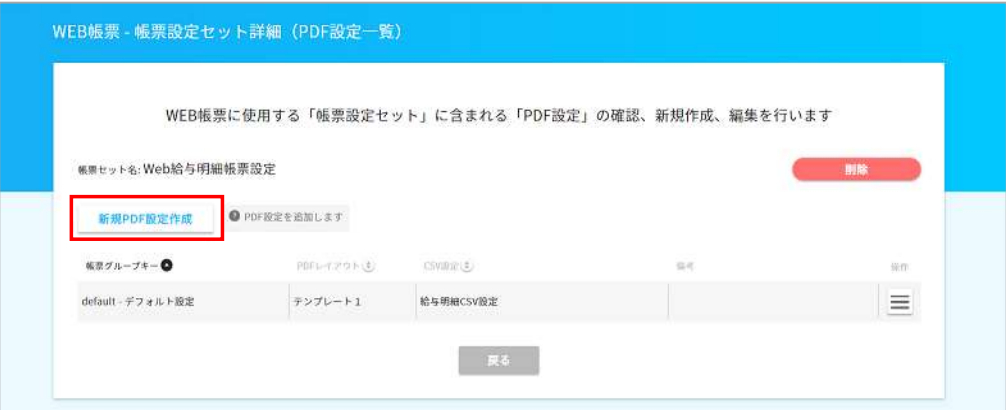

デフォルトと同様に、下図を例に全ての帳票グループキーの枠を作成します。 「登録する」を押下し、次の画面に進みましたら「戻る」を押下してください。

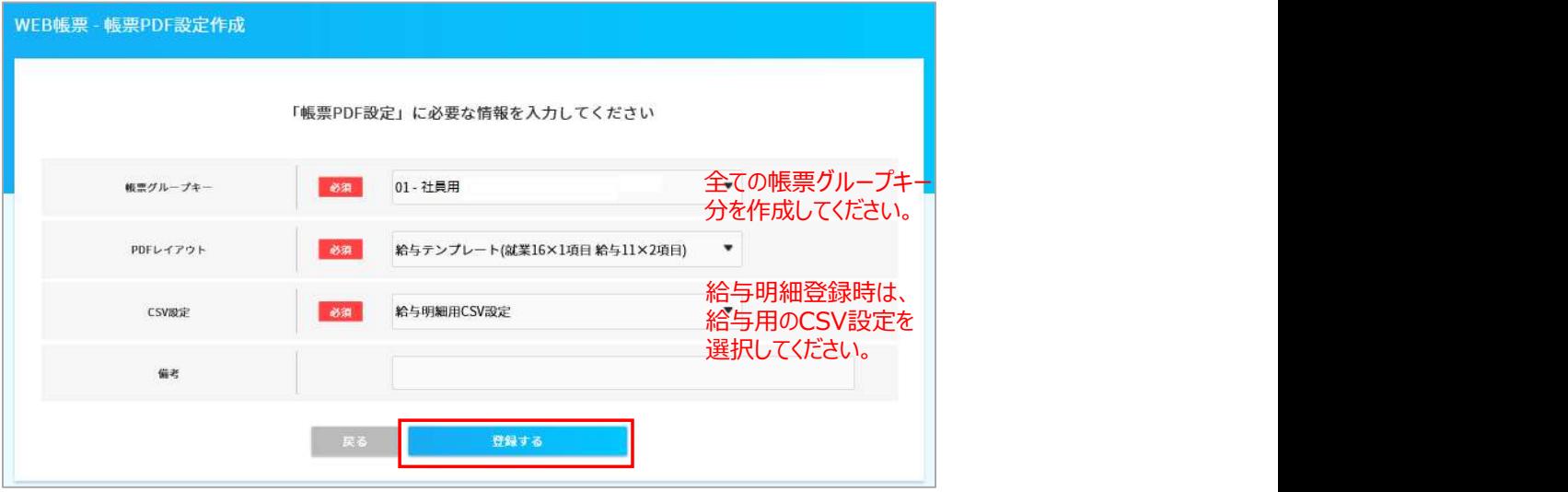

### (3) 項目の配置、及び日数や金額などの表示方法を決める

全ての帳票グループキー分「新規PDF作成」ができましたら、 最初に作成した「このPDF設定の詳細を表示する」を押下します。

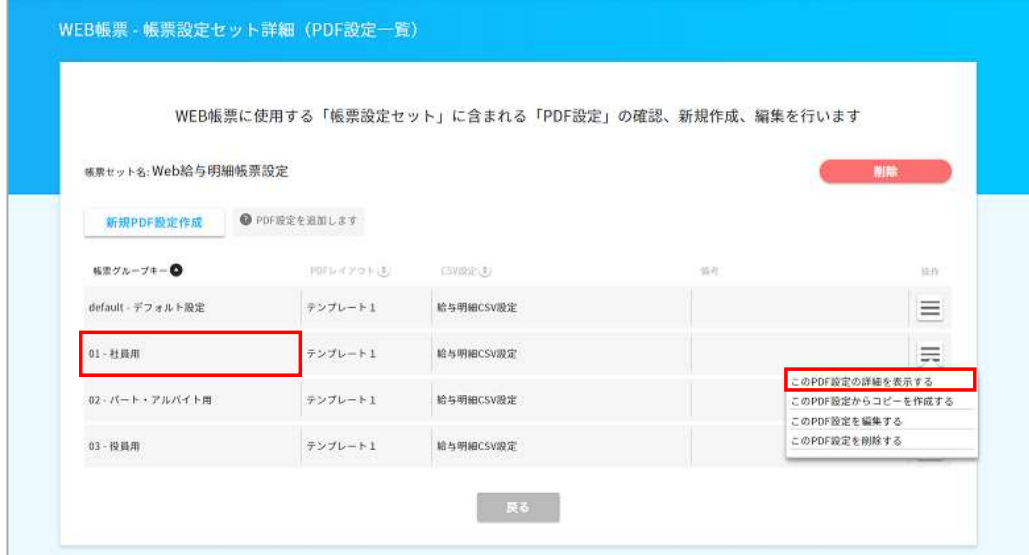

# 下図画面より項目配置の設定を進めます。

「PDFレイアウト確認」を押下し、予めレイアウト図を印刷しておくと作業がスムーズに進みます。

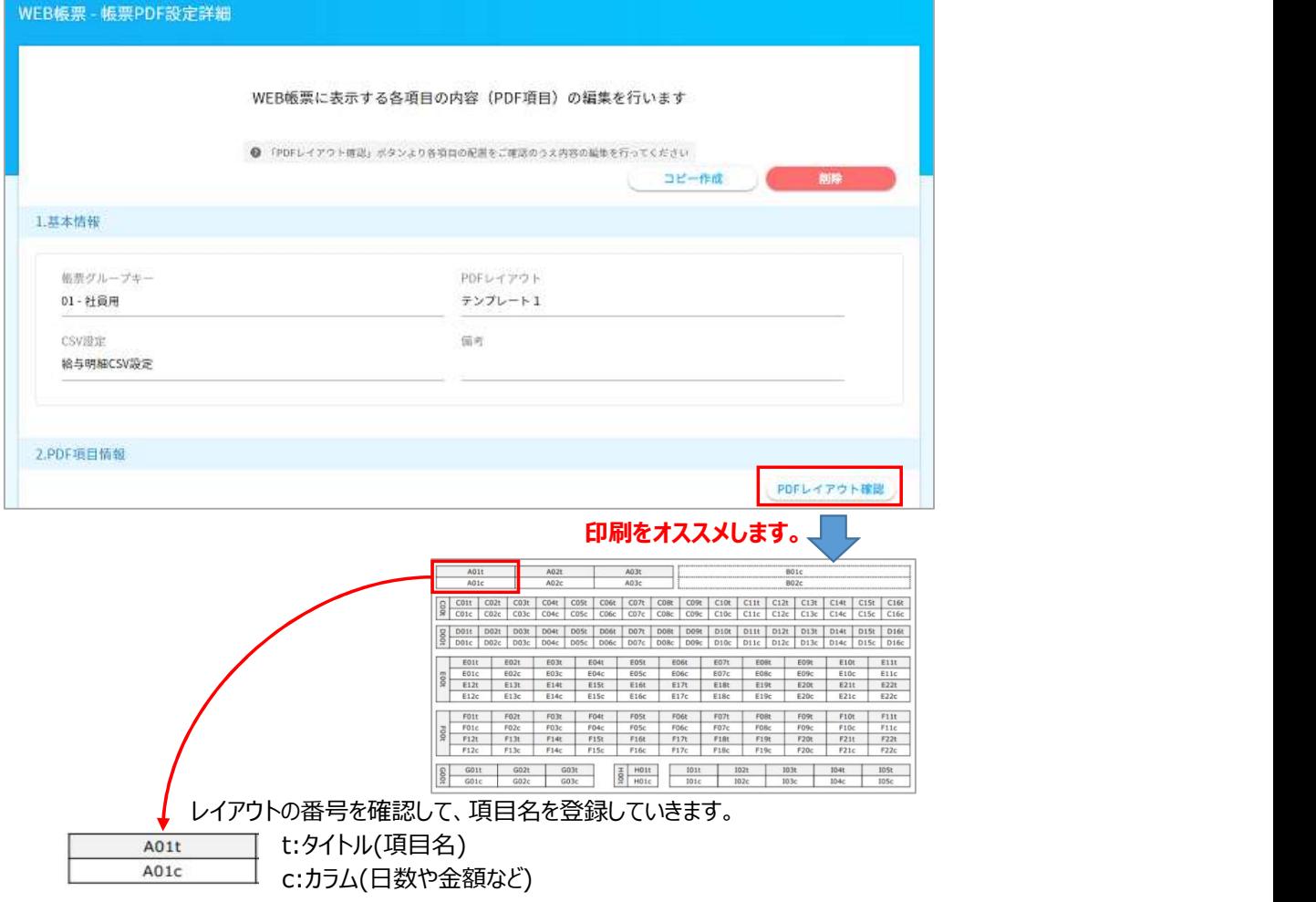

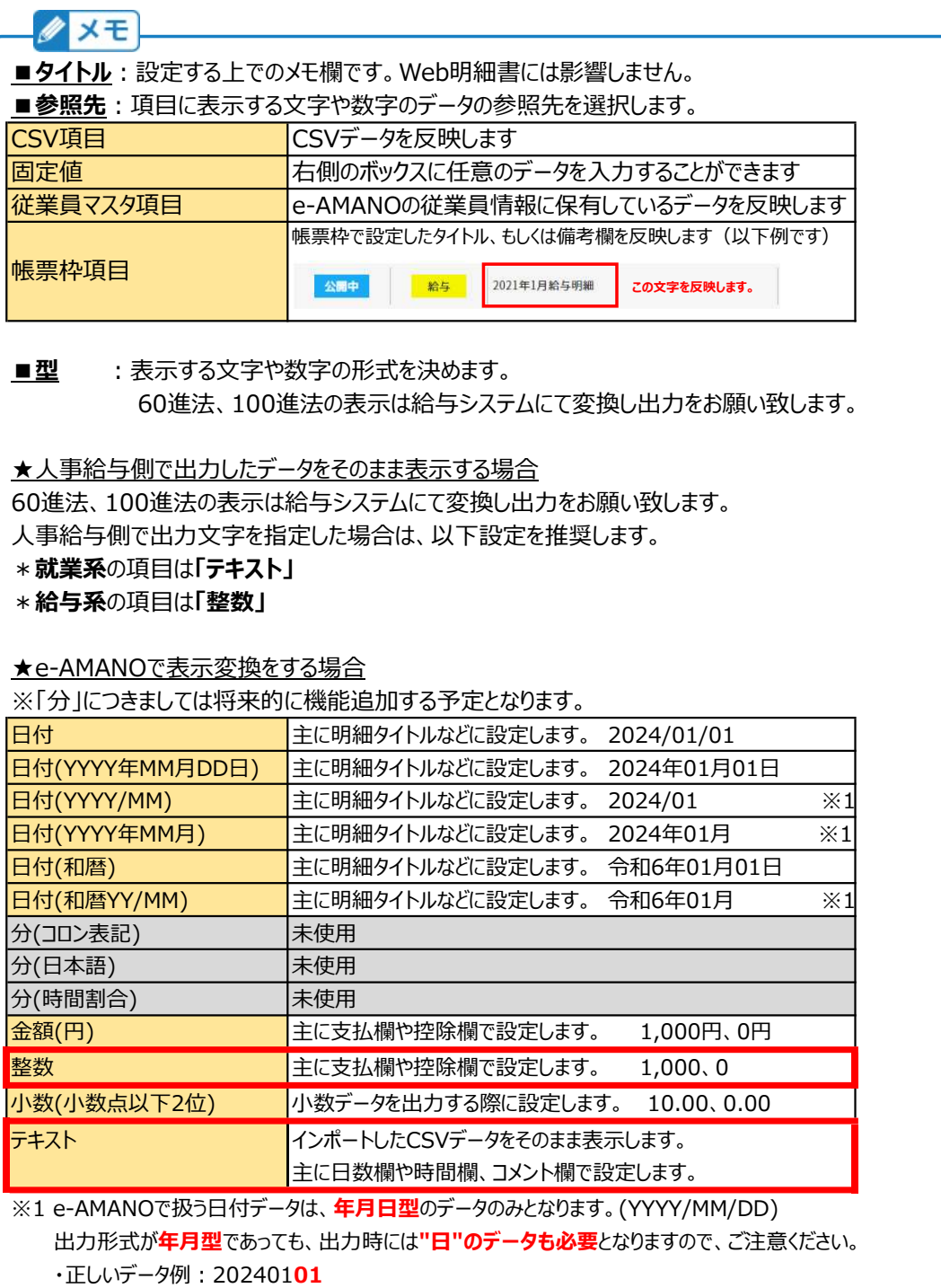

・誤ったデータ例:202401

なお、不正なデータを日付形式で出力しようとすると、システム日付を表示します。

■配置 :表示の位置を決めます。「右寄り」「中央」「左寄り」

■備考欄 :設定する上でのメモ欄です。Web明細書には影響しません。

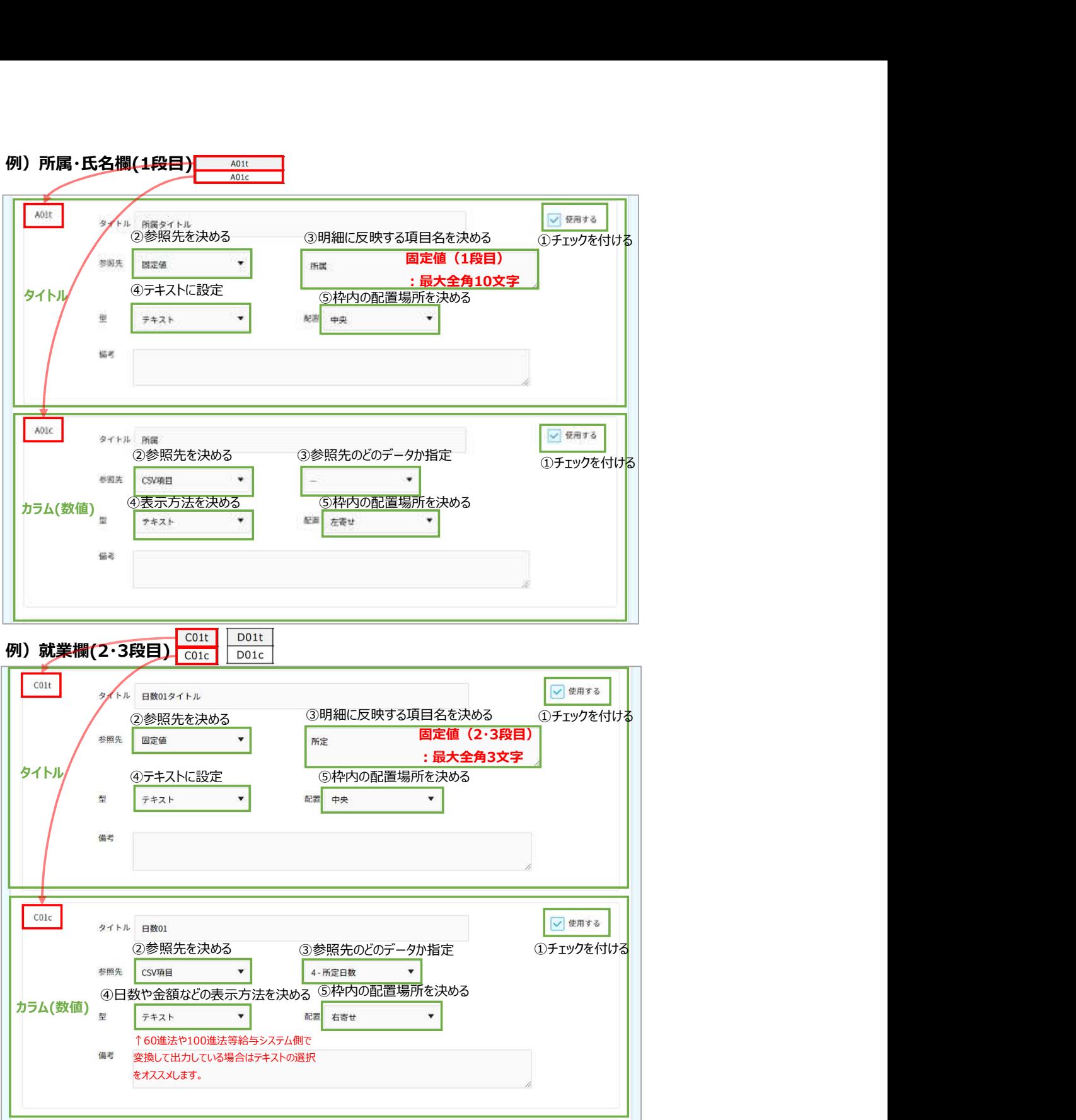

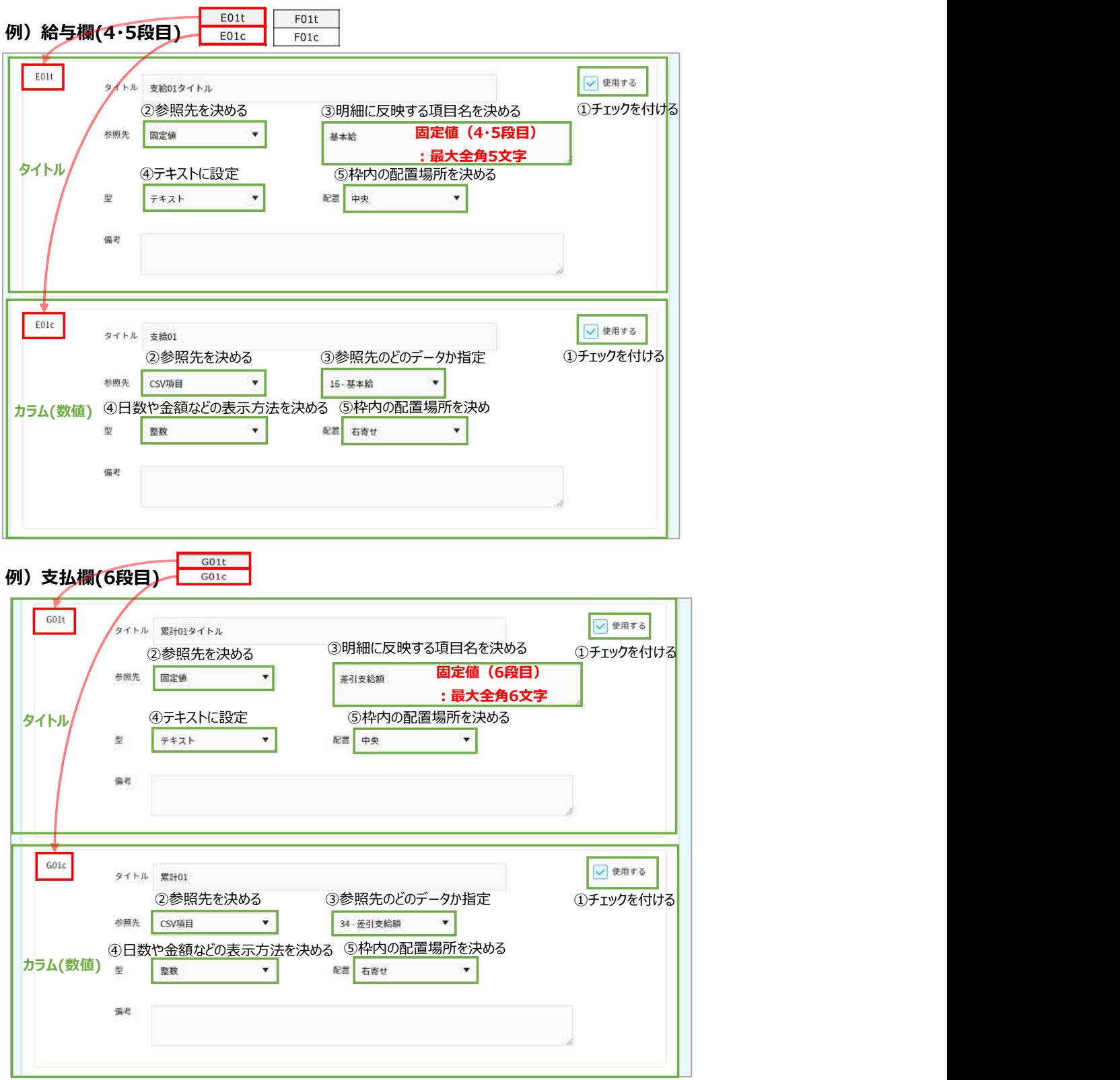

使用する項目のレイアウトを全て決めたら、一番下の「編集する」を押下し登録状況を確定します。 以上で1つめの帳票グループキーのレイアウトの作成が完了しました。

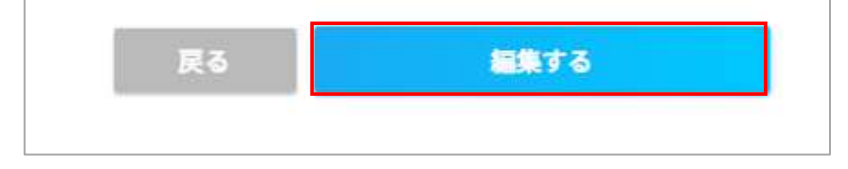

1つめの帳票グループキーの設定が終わりましたら、 同様に2つめ以降の帳票グループキーのレイアウト(配置)作成を行います。

1つめのレイアウト(配置)と似たような配置であれば、コピーして作成することも可能です。

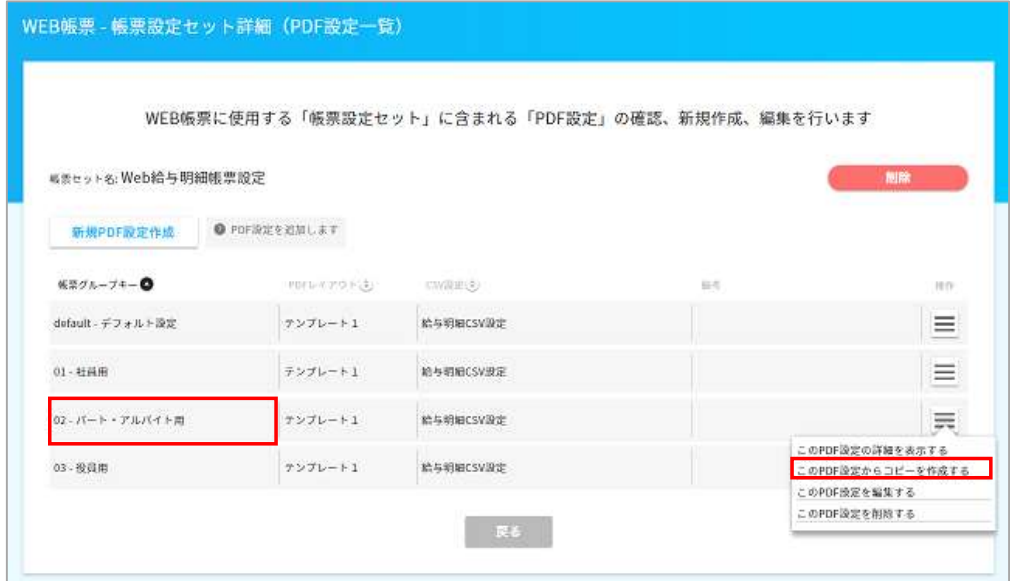

給与の明細レイアウトは以上で完了です。賞与や辞令も同様に設定します。

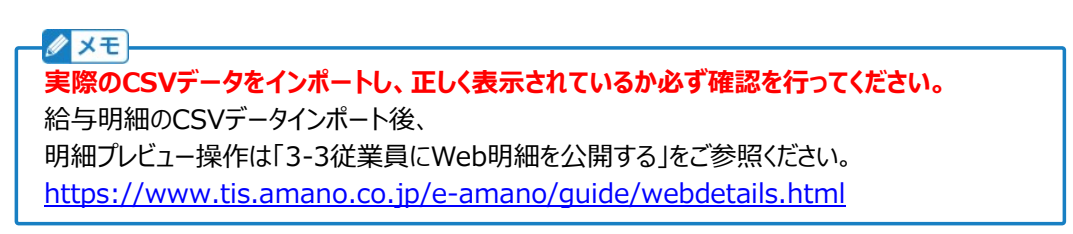

### ■PDFレイアウト変更を行う場合

Web明細を運用後、明細の項目追加や削除など、レイアウトを変更する場合があります。 e-AMANOのWeb明細は、PDF表示時に毎回作成を行っているため、 そのままPDFレイアウトを変更すると、過去分のWeb明細にも影響してしまいます。 その為、PDFレイアウト変更を行う場合は、PDFレイアウト設定を追加し、 帳票グループキーで切り替えるように設定する必要があります。以下にその手順例を記載します。

<<前提>>

- ・2024年4月分より、Web明細のレイアウトに項目を追加する。
- ・2024年3月分までは、これまで通りのレイアウトで出力する。
- ・過去分を再度CSVインポートする事はない。
- ・変更前の給与システムから出力されるCSVファイルの「帳票グループキー】は、"01"であった。
- ・変更後の給与システムから出力されるCSVファイルの「帳票グループキー]を、今後は"02"へ変更する。
- (1) 帳票グループキー設定の追加 2024年4月以降分の、帳票グループキーを追加します。

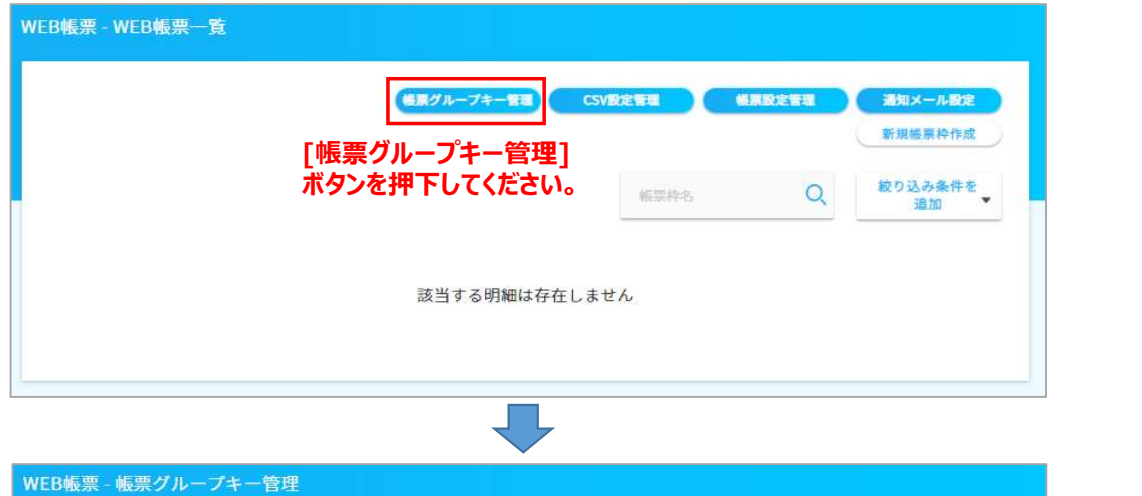

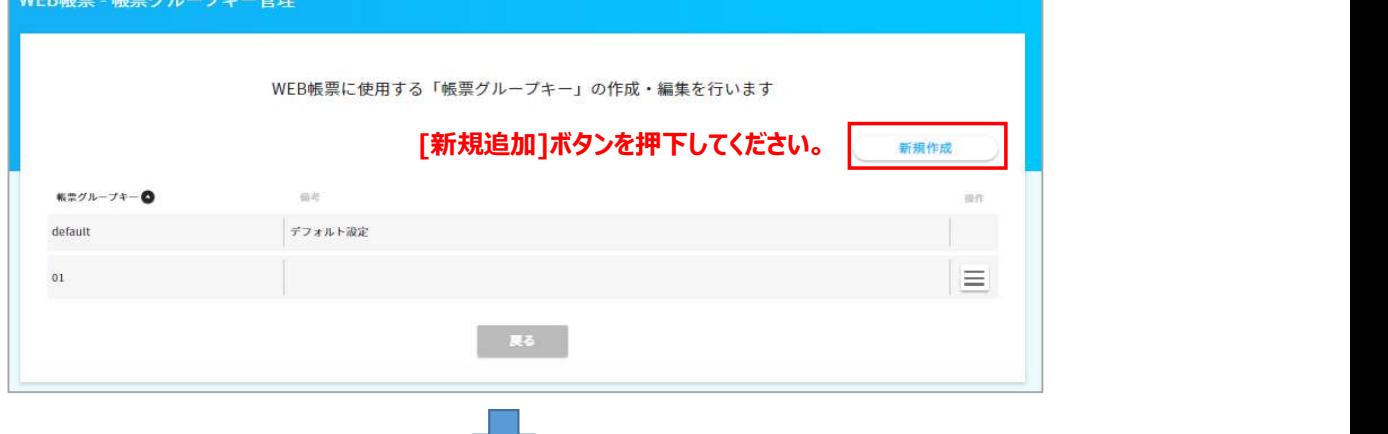

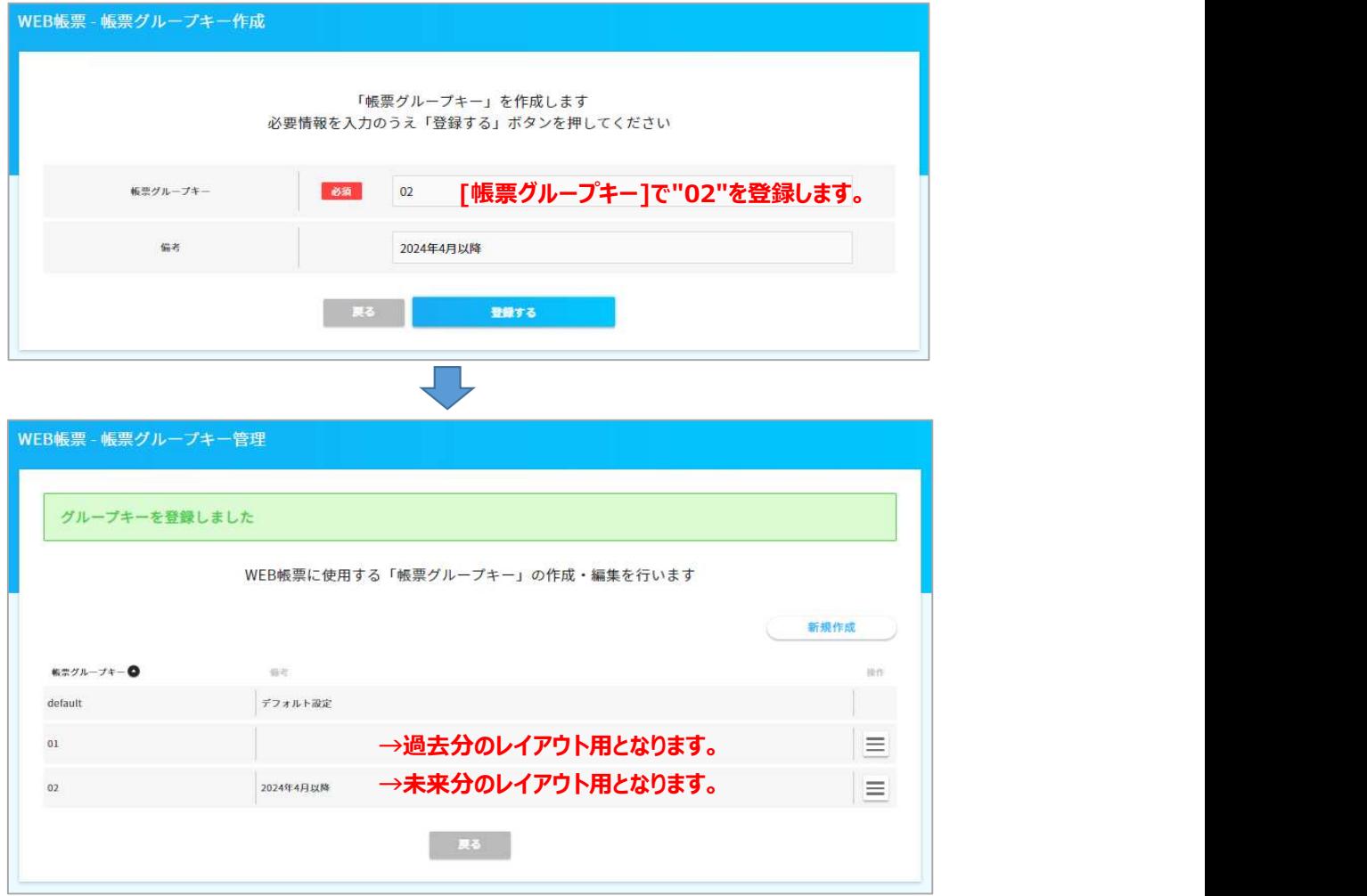

(2) CSV設定管理の変更

CSV設定管理へ、2024年4月分で追加する項目を設定します。

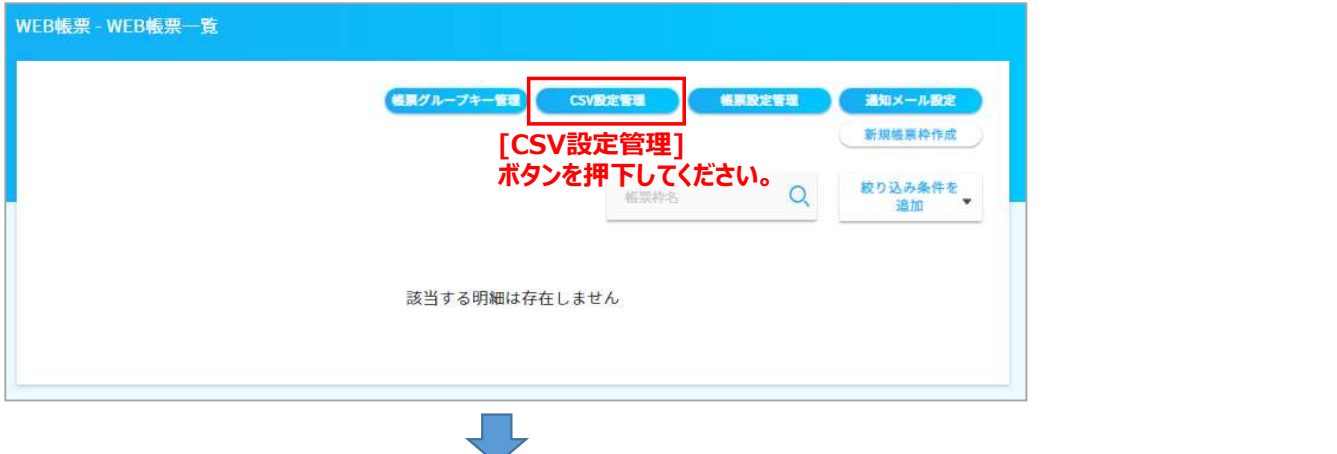

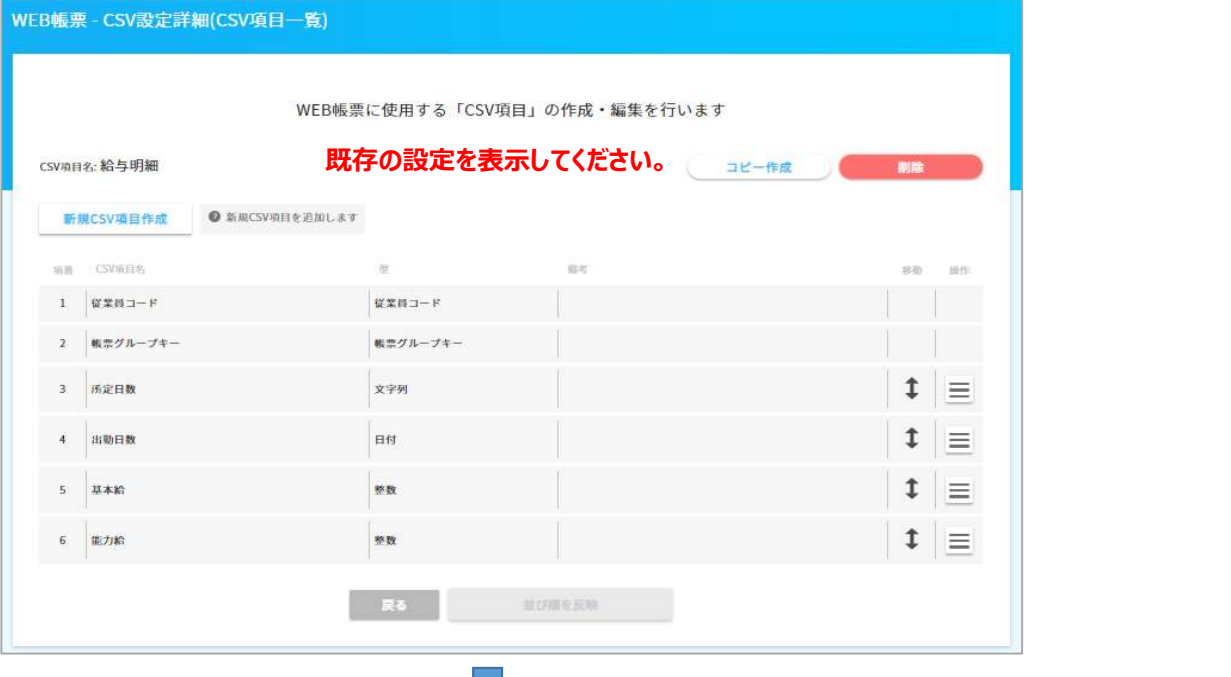

г,

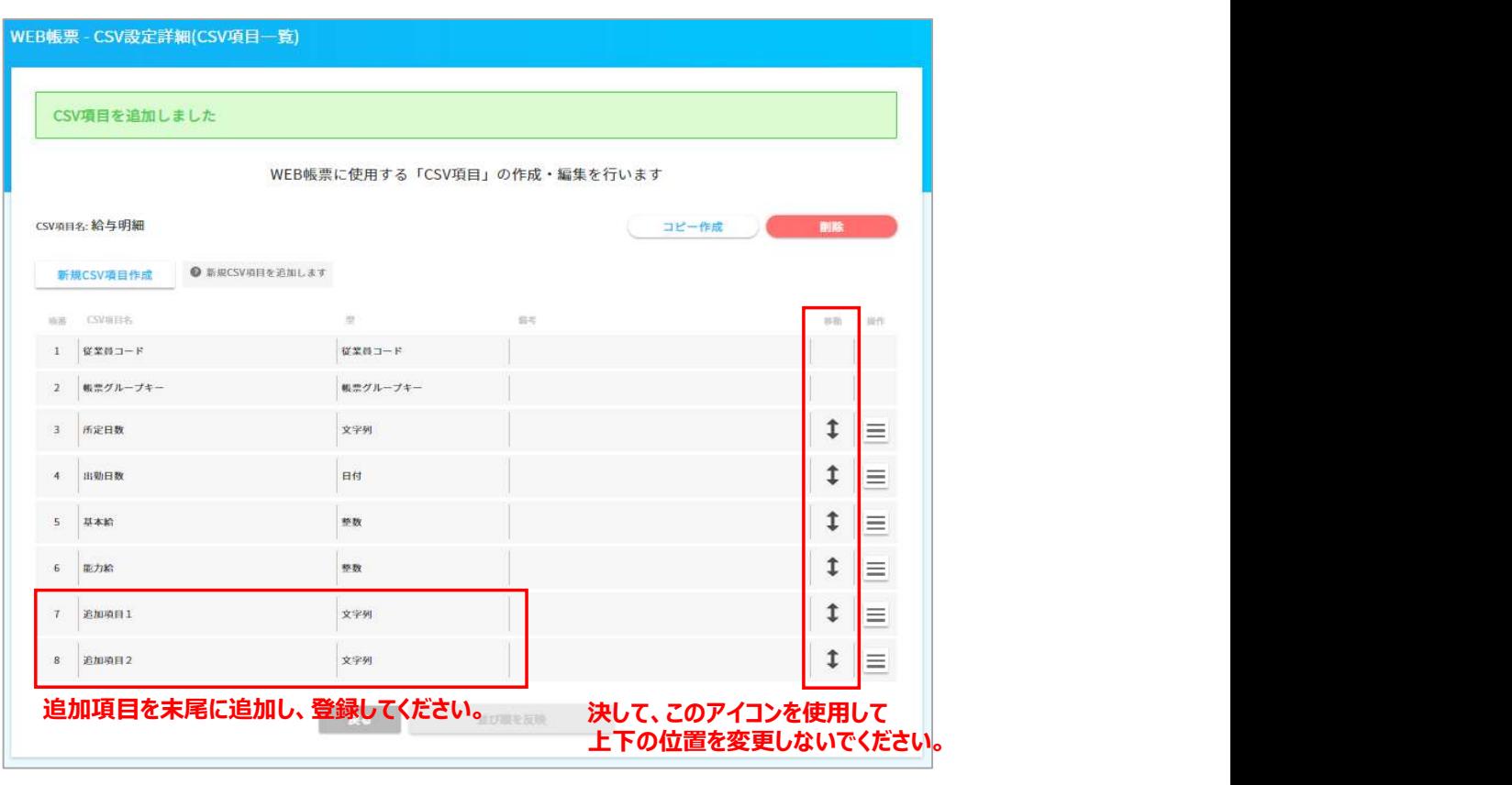

設定済みのPDF設定の位置も ずれてしまいます。

# (3) 帳票設定管理の追加と変更

2024年4月分のPDF設定を追加します。(既存設定をコピーし変更箇所だけ修正)

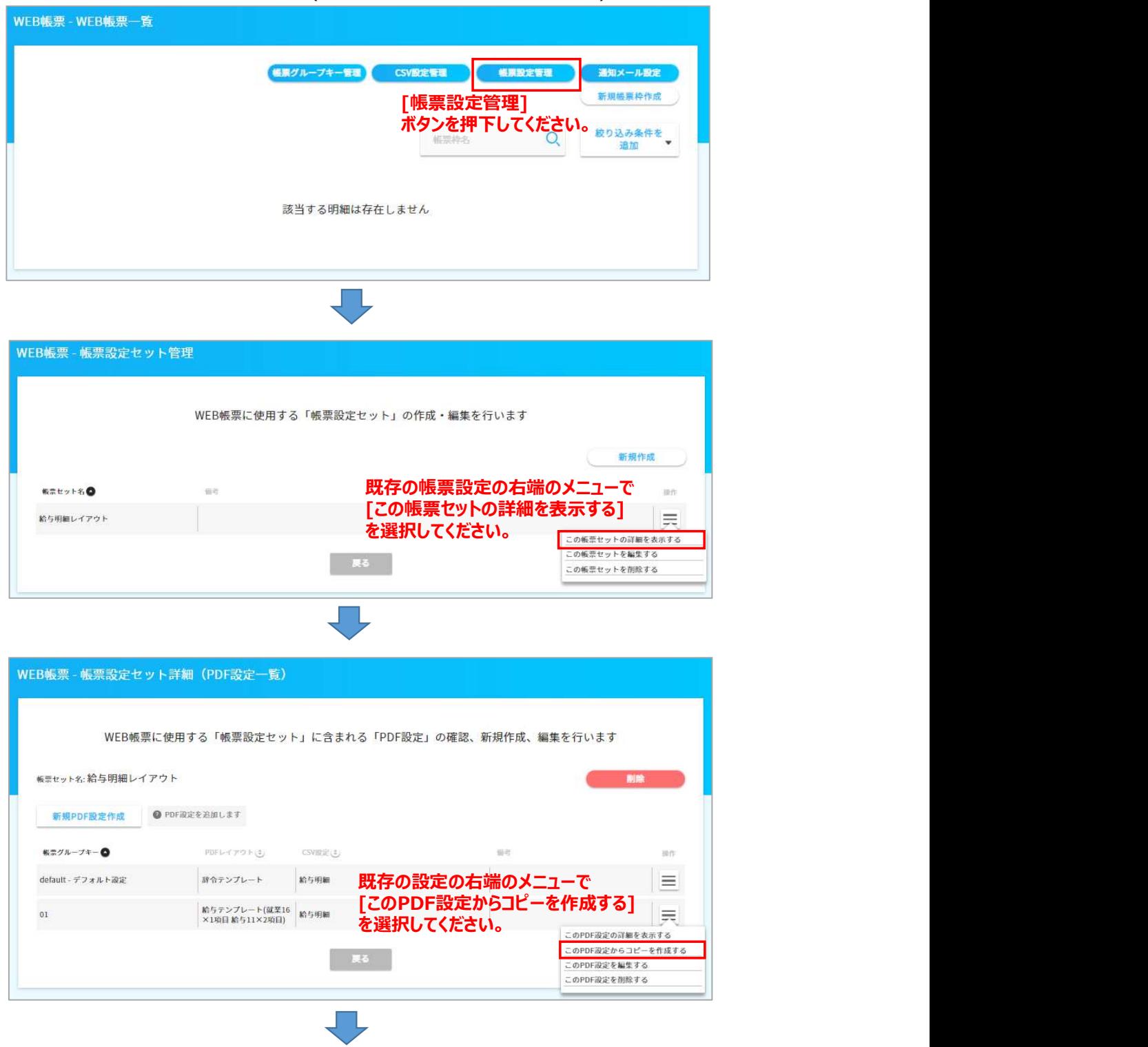

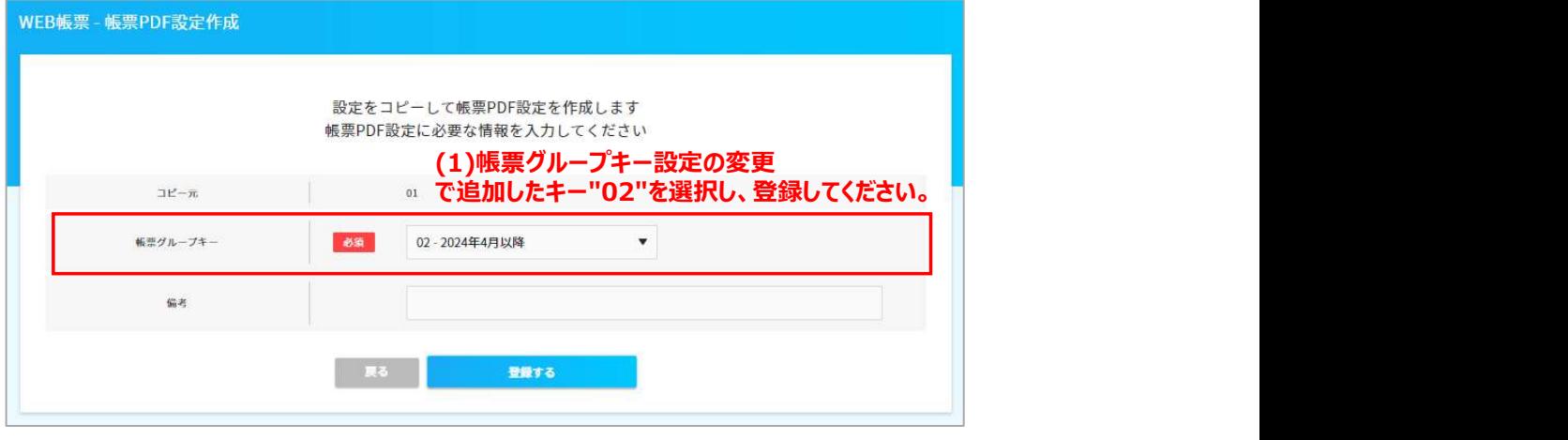

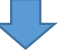

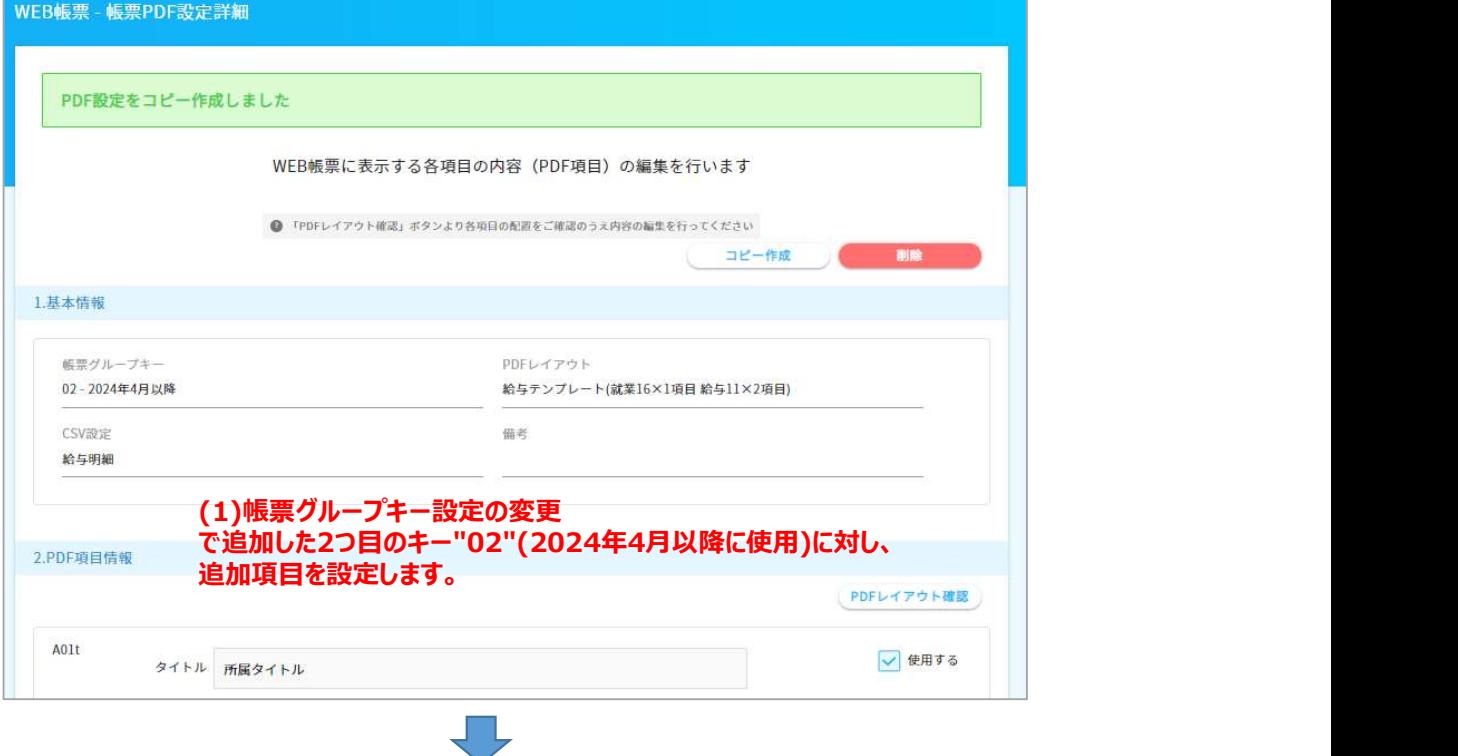

PDF設定を表示すると、下図のように表示されます。

2024年4月以降、給与システムから出力するCSVファイルの[帳票グループキー]は、 "02"で出力するようにする事で、新PDFレイアウトで表示されます。

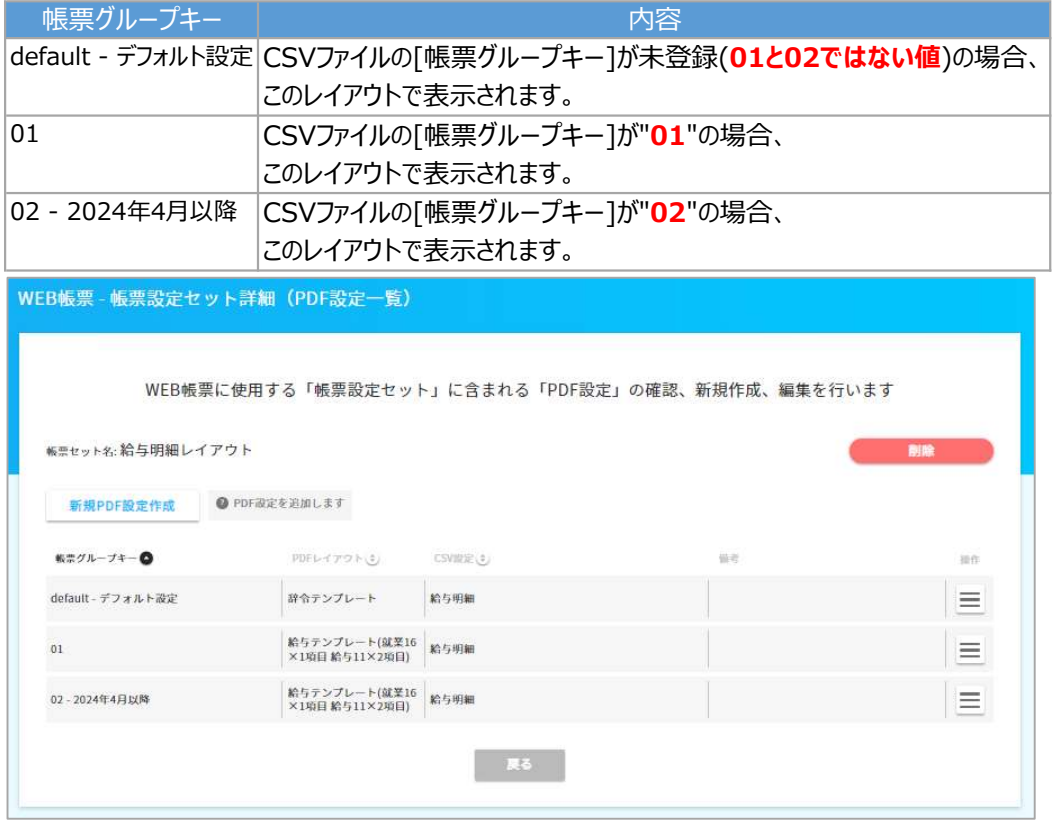